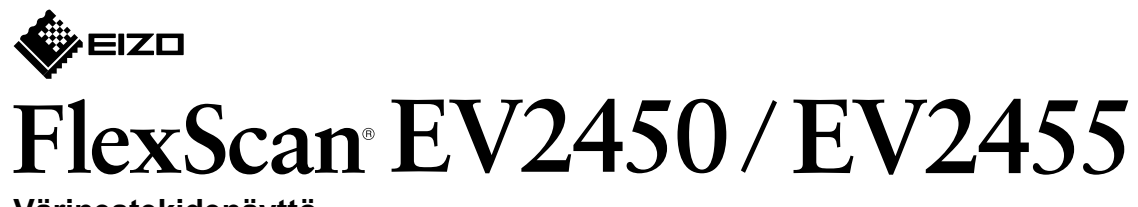

 **Värinestekidenäyttö**

#### **Asennusopas**

## 1. Pakkauksen sisältö

# **2. Asennus jalustan päälle** Ota jalusta **1** pakkauksesta ja aseta se vakaalle. tasaiselle pinnalle **2 3 4**

#### **Liitännät 3. 2 1**  $\circ$   $\overline{(\cdots)}$  $\begin{array}{c} \hline \end{array}$  $\blacksquare$  $\overline{\bigoplus}$  $\Box$  $\mathbf{P}$ Homi  $\begin{tabular}{|c|c|} \hline $\circ$ & $\circ$ \\ \hline \hline $\equiv$ \\ \hline \hline $\equiv$ \\ \hline \end{tabular}$ 宝(Homr **.liittimistä näistä jotain Käytä**  $MD-C87$   $PP200$ HDMI-kaapeli<sup>\*1\*2</sup>  $FD-C39$ (lisävaruste) (lisävaruste) 泟 FM  $\overline{\phantom{a}}$  $\circ$   $\overline{(\cdots)}$ **SHIIIII x K**  $\Box$  $\blacksquare$ **D-Sub DisplayPort HDMI DVI**

## **4. Kallistuskulman ja korkeuden säätäminen**

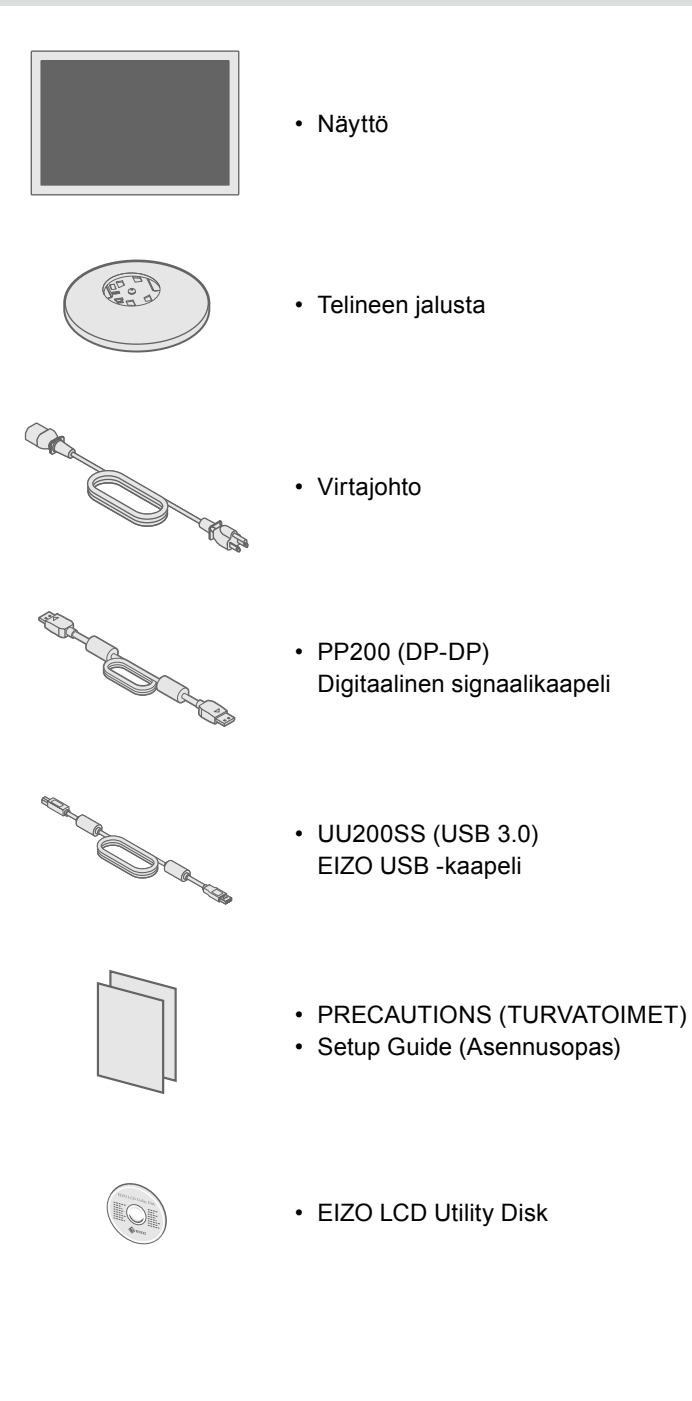

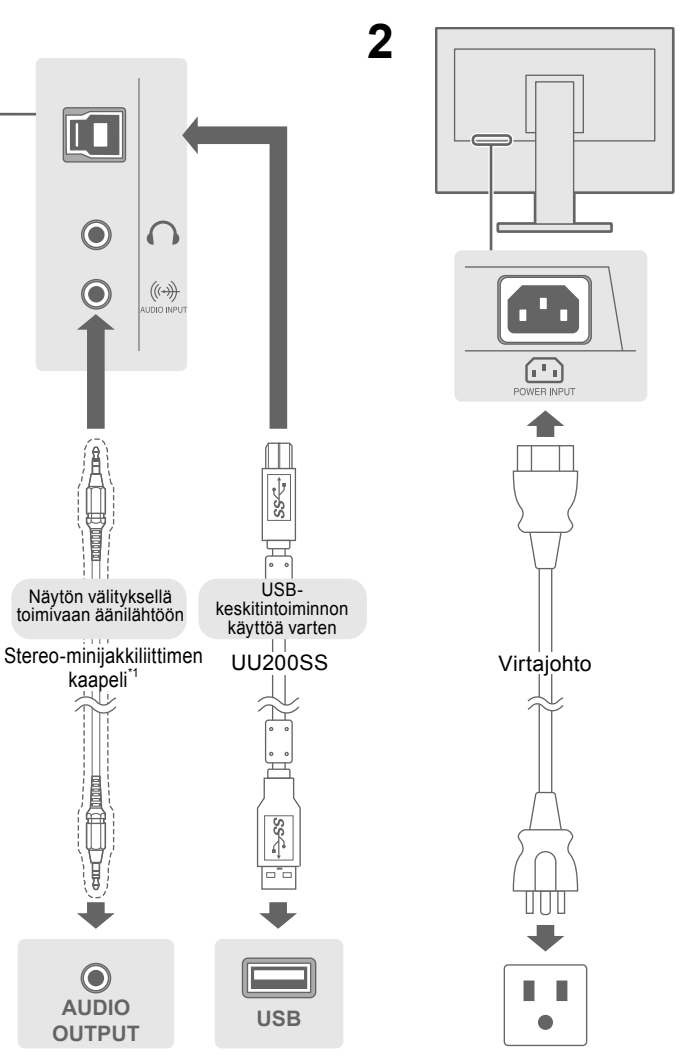

<sup>\*1</sup> Kaupallisesti saatavilla oleva tuote valttuurin valttuurin valtta. Varvita High Speed -yhteyttä tukevaa tuotetta.

#### **Monitorin käyttö pystynäyttöasennossa**

- Nosta näyttö
- korkeimpaan
- asentoonsa, kallista sitä vlöspäin ja kierrä sitä
- vasemmalle tai oikealle
- 
- **Huomautus** Käyttö edellyttää näytönohjainta, joka tukee pystynäyttöä, sekä asetusten määrittämistä. Katso lisätiedot näytönohjaimen Käyttöoppaasta.

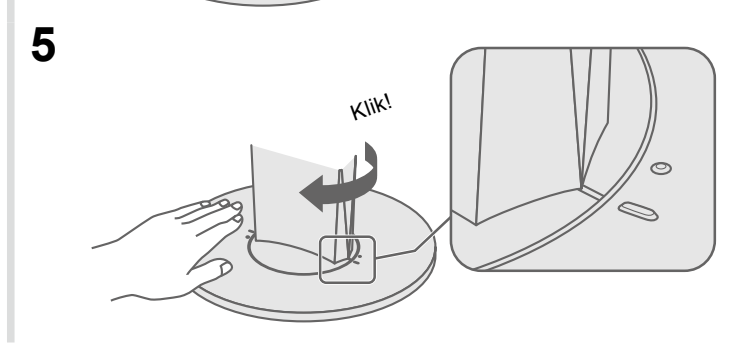

Tärkeää Lue PRECAUTIONS (TURVATOIMET), tämä Asennusopas ja CD-ROM-levylle tallennettu Käyttöopas perehtyäksesi laitteen turvalliseen ja tehokkaaseen käyttöön.

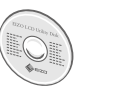

• Yksityiskohtaisia tietoja esimerkiksi näyttöruudun säätämisestä ja asetuksista on saatavissa "EIZO LCD Utility Disk" - CD-ROM-levyllä olevasta Käyttöoppaasta.

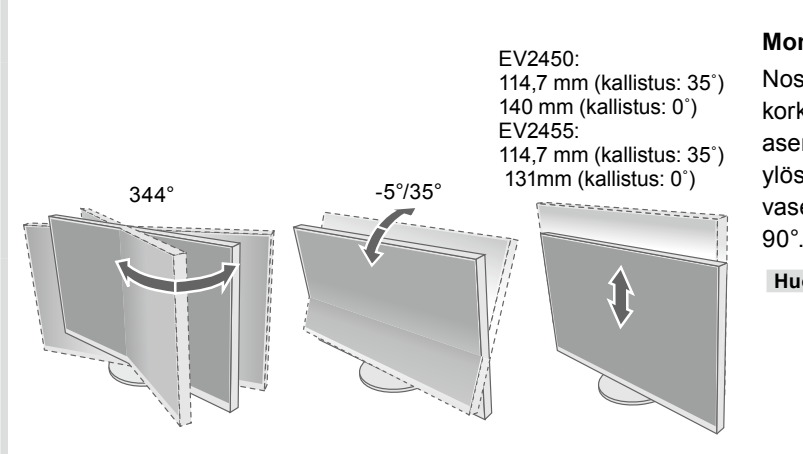

#### dollinen aiheuttaja ja korjaava toimenpide

irtajohto kytketty asianmukaisesti.

.<br>vtkin päälle.

.iketta.

pääkatkaisimesta ja käynnistä se sitten muutaman minuutin en.

"ightness" (Kirkkaus), "Contrast" (Kontrasti) ja/tai "Gain" etusvalikossa.

aalia.

näppäimistöä.

<sup>o</sup>C on kytketty päälle.

iitkä PC ja näytönohjain ovat käytössä, tulosignaalia ei havaita alaudu virransäästötilasta. Jos näyttö ei tule näkyviin, vaikka i tai jotain näppäimistön näppäimistä painetaan, tee seuraavat ngelma saattaa korjaantua.

.<br>initori koskettamalla **小** -painiketta.

mmanpuoleisinta kytkintä ja samalla U-painiketta yli kahden

e "Administrator Settings" (Järjestelmänvalvojan asetukset)

batibility Mode" (Yhteensopivuustila).

Käytössä).

" (Käytä) ja sen jälkeen **∥ E⊓TER ∥** tokone uudelleen.

iitetyssä laitteessa on ongelma. Voit ratkaista ongelman monitorin ja kytkemällä siihen uudelleen virran. Katso lisätietoja .<br>äyttöoppaasta.

tulosignaalin olevan määriteltyjen rajojen ulkopuolella. • Tarkista, että tietokoneen asetukset vastaavat näytön tarkkuus- ja pystytaajuus-<br>asetuksia.

kone uudelleen.

asetus näytönohjaimen apuohjelman avulla. Katso lisätiedot Käyttöoppaasta.

# Jos ongelmia ilmenee näytön tultua näkyviin, katso lisätietoja CD-ROM-levyn Käyttöoppaan kohdasta

Copyright© 2014 EIZO Corporation All rights reserved.

## **5. Kaapeleiden niputus**

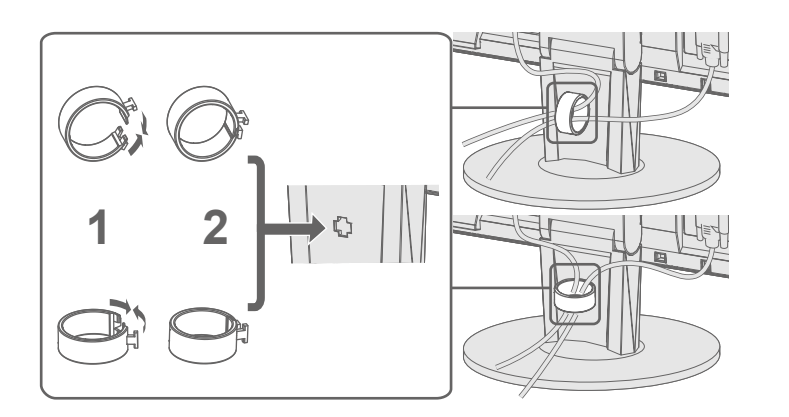

# **näyttötila Ruudun 6.**

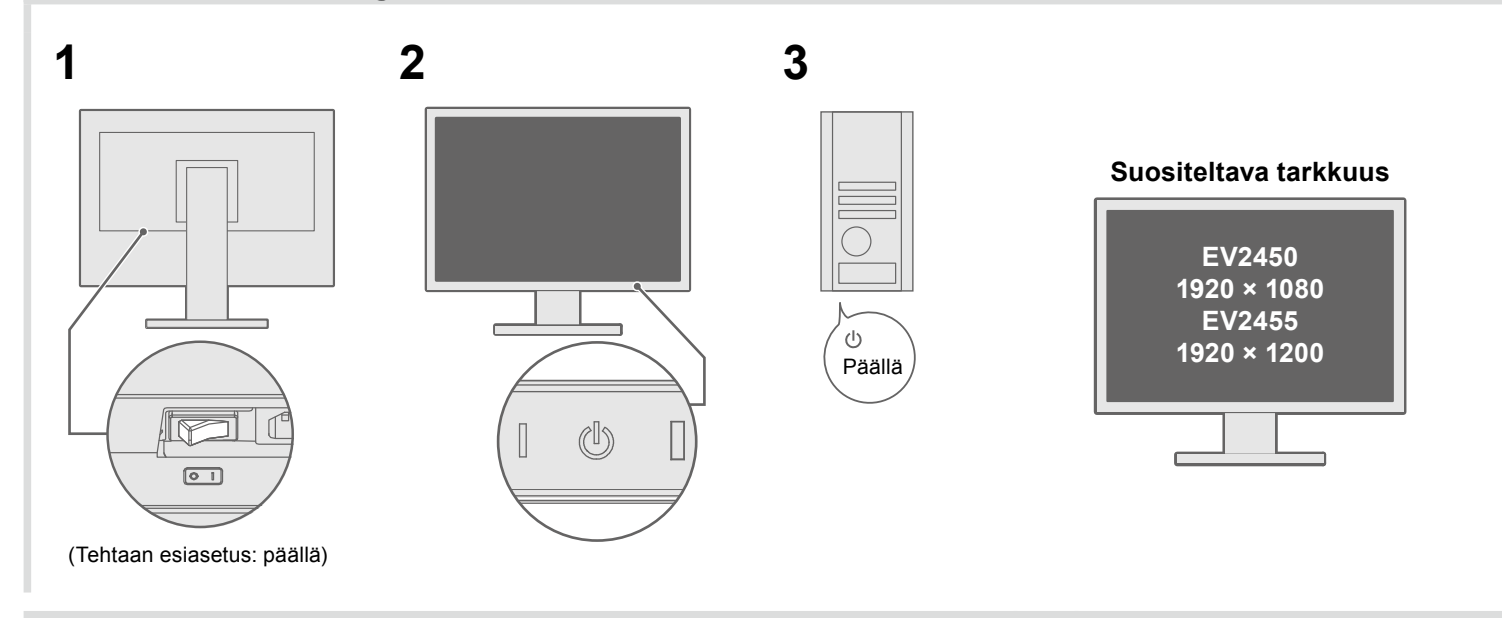

# **Kieli 7.**

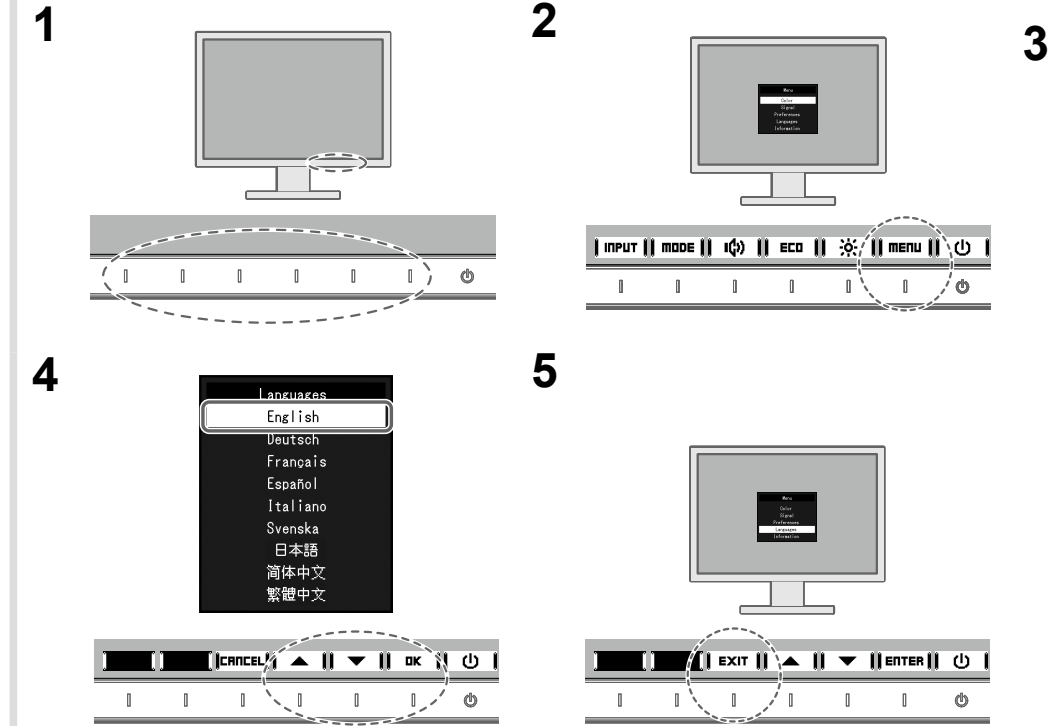

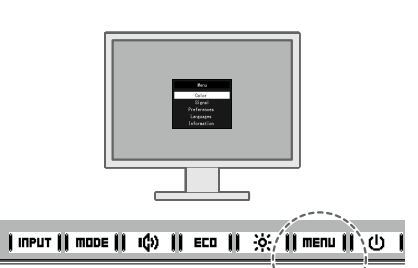

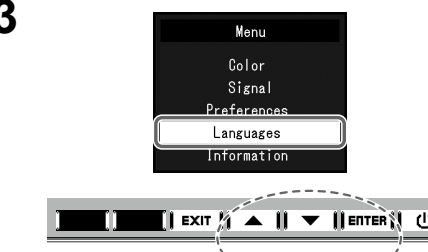

#### $\blacksquare$  EXIT  $\Lambda \blacksquare$   $\blacksquare$   $\blacksquare$   $\blacksquare$   $\blacksquare$   $\blacksquare$   $\blacksquare$

#### $\mathbb{R}$   $\sim$   $\mathbb{R}$  $\blacksquare$  $\mathbb{L}$   $\phi$  $\blacksquare$  $\blacksquare$

● Ei kuvaa -ongelma

**CALL** 

Jos näytössä ei näy kuvaa, kun seuraavat korjaustoimenpiteet on suoritettu, ota yhteyttä paikalliseen EIZO-edustajaan.

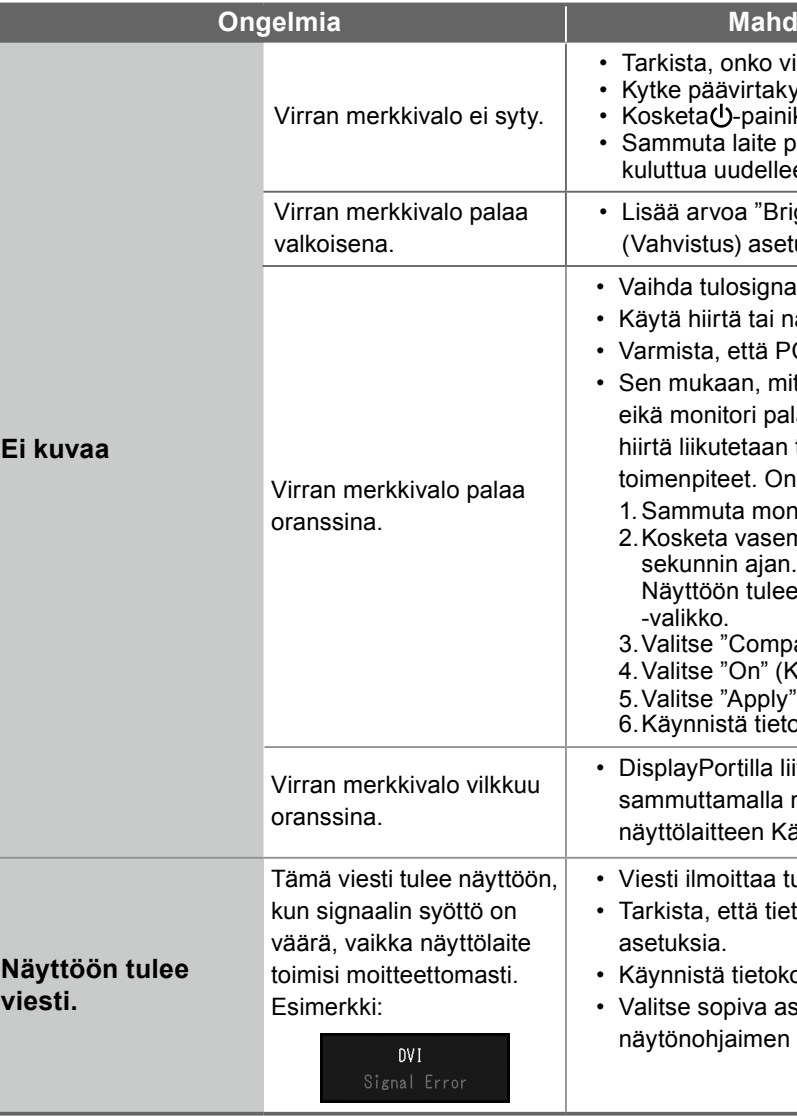

"Chapter 5 Troubleshooting" (Luku 5, Vianmääritys).

 $\begin{array}{ccc} & \end{array}$   $\begin{array}{ccc} & \end{array}$   $\begin{array}{ccc} & \end{array}$   $\begin{array}{ccc} & \end{array}$ 

 $\phi$